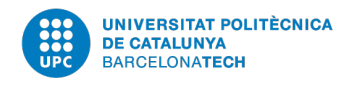

## **Elecció de rector o rectora 2021**

# **Manual de votació**

## **Accés a la plataforma e-Vot**

#### **Requisits tècnics**

UPC <sup>■</sup> Secretaria General

Podeu consultar els requisits tècnics per votar a la Seu Electoral de la UPC

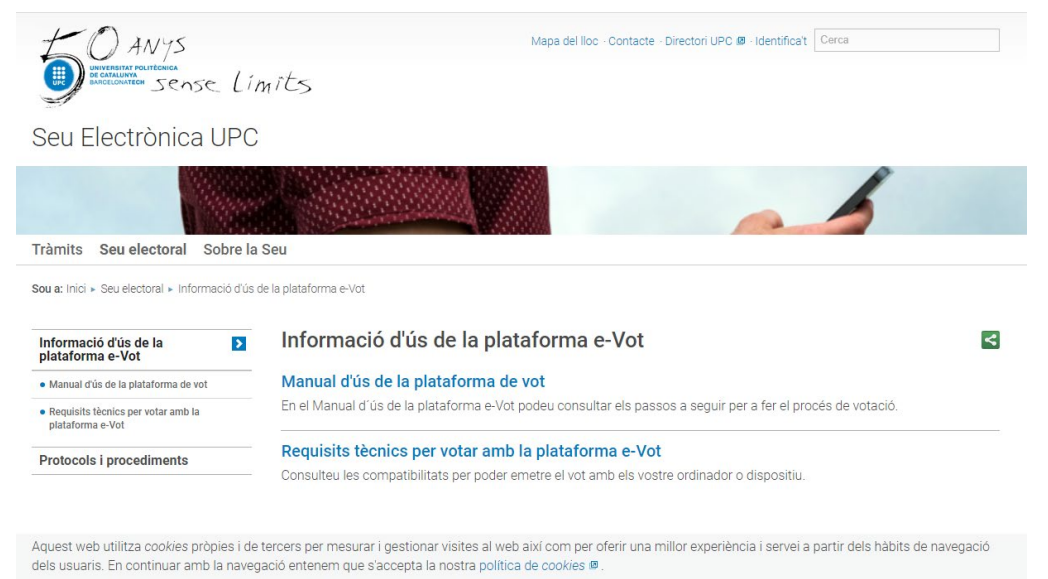

Accessibilitat - Avis legal  $\blacksquare$  -  $\odot$ 

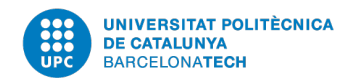

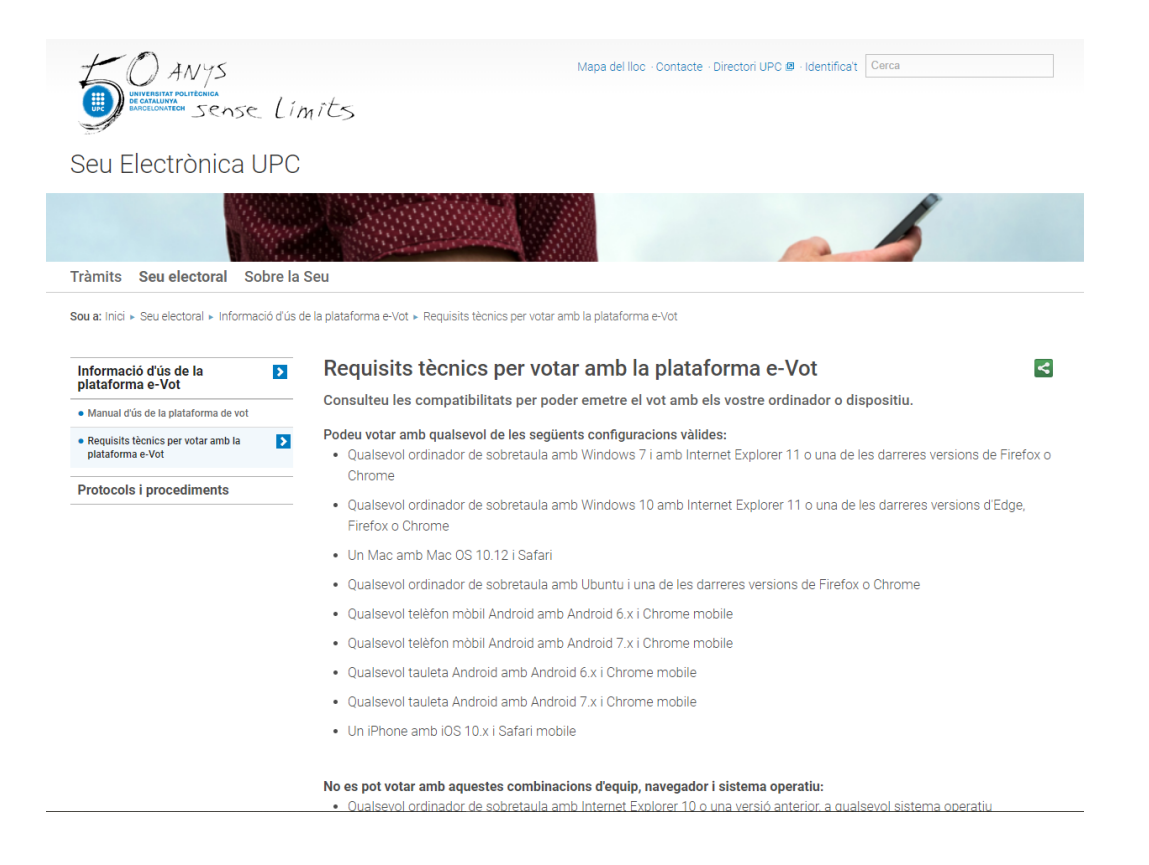

#### **Autenticació**

Identifiqueu-vos amb el nom d'usuari i la contrasenya de la intranet de la UPC.

També us podeu identificar amb els certificats digitals següents: T-CAT, T-CATP, IdCAT, DNI-e, FNMT.

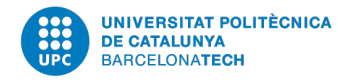

Español | Català | English

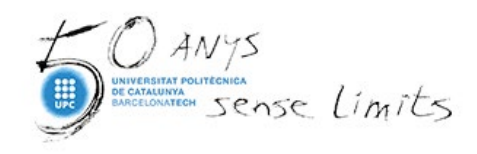

Usuari

Contrasenya

Canvi i oblit de contrasenya

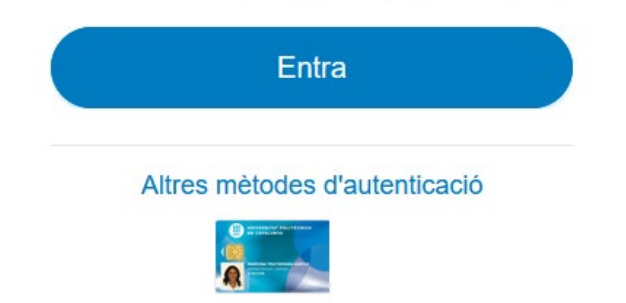

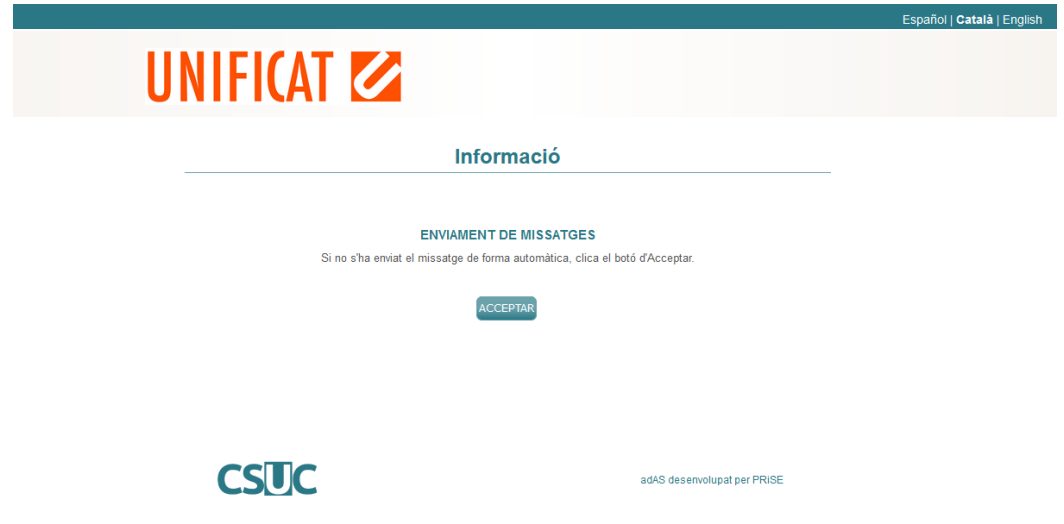

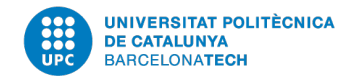

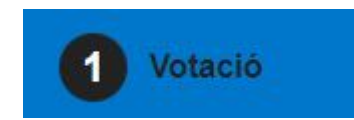

## **Papereta de vot**

- S'hi indica el nom de les persones candidates. Cal assenyalar el nom d'una persona candidata o bé el vot en blanc.
- Si seleccioneu l'opció de *Vot en blanc*, no podreu seleccionar cap persona candidata.

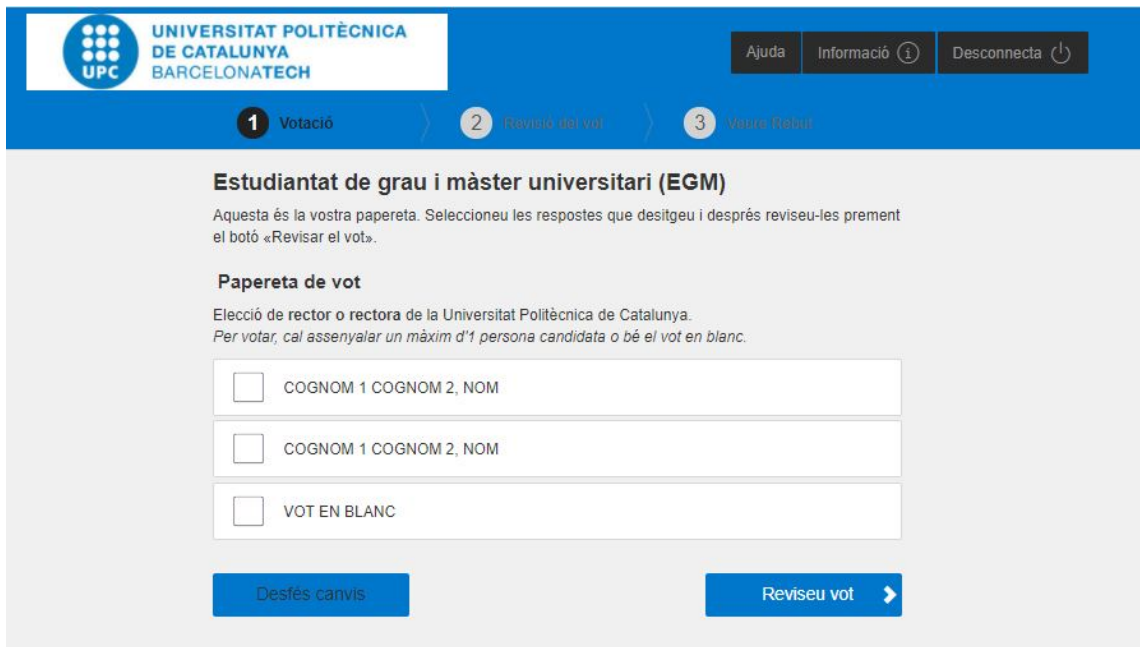

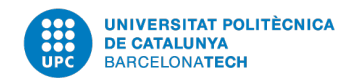

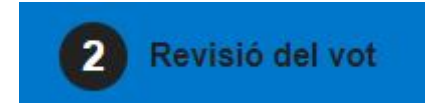

#### **Revisió del vot**

Si cliqueu *Canvia el vot*, podreu modificar l'opció seleccionada al pas anterior.

Per continuar cliqueu *Confirma el vot*.

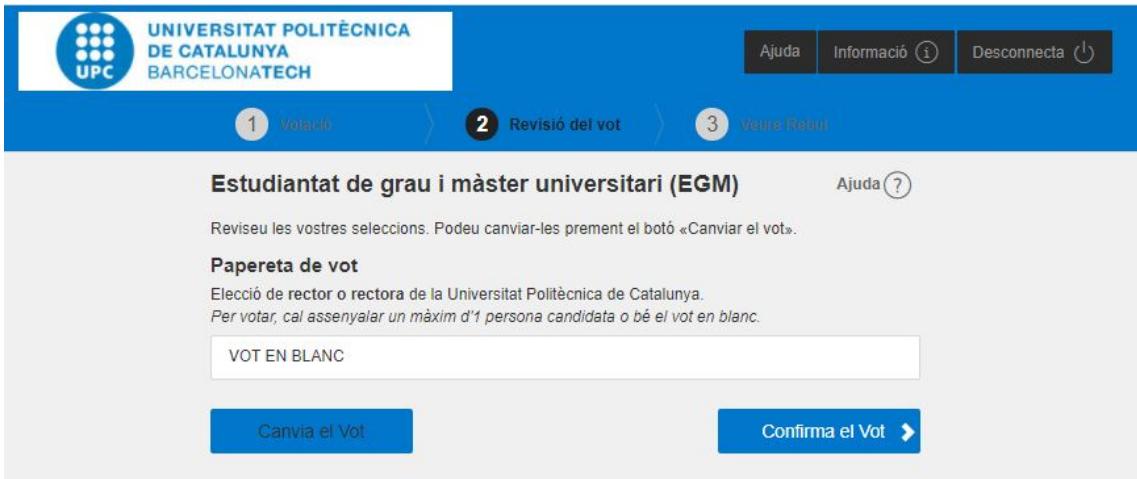

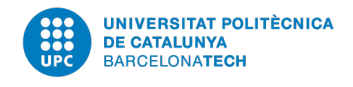

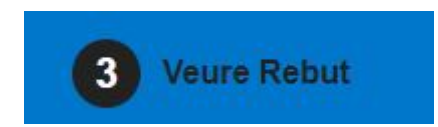

### **Descàrrega del rebut**

Cliqueu *Imprimir* per generar i desar un document pdf amb el rebut de la vostra votació.

Aquest rebut garanteix que el vot s'ha emès correctament i us servirà per comprovar que el vostre vot ha estat comptabilitzat a l'escrutini.

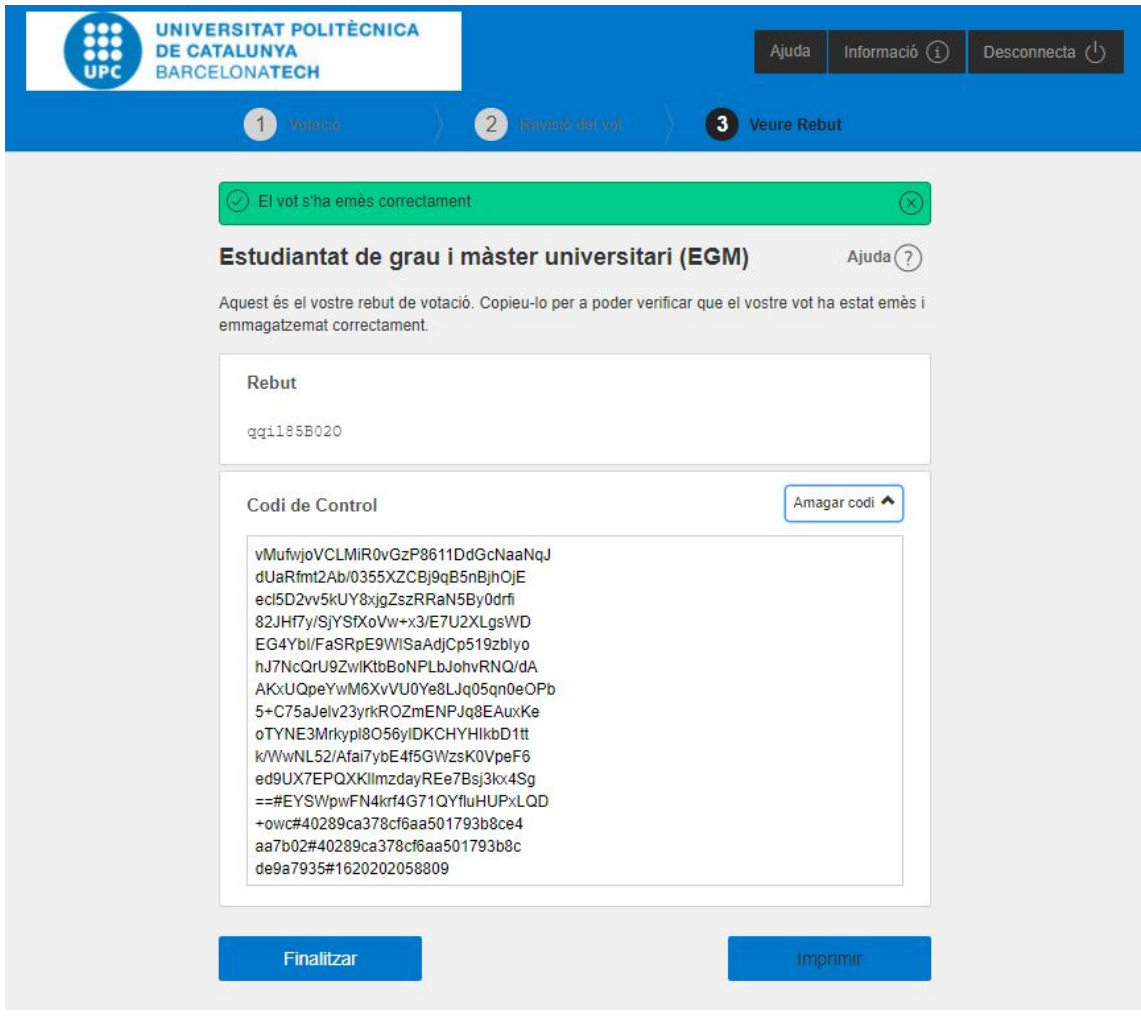

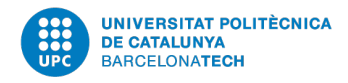

## **Tancament del procés de votació**

Després d'haver obtingut el rebut de vot, cliqueu a FINALITZAR i sereu desconnectats de la plataforma de vot i redirigits a la Seu Electrònica UPC

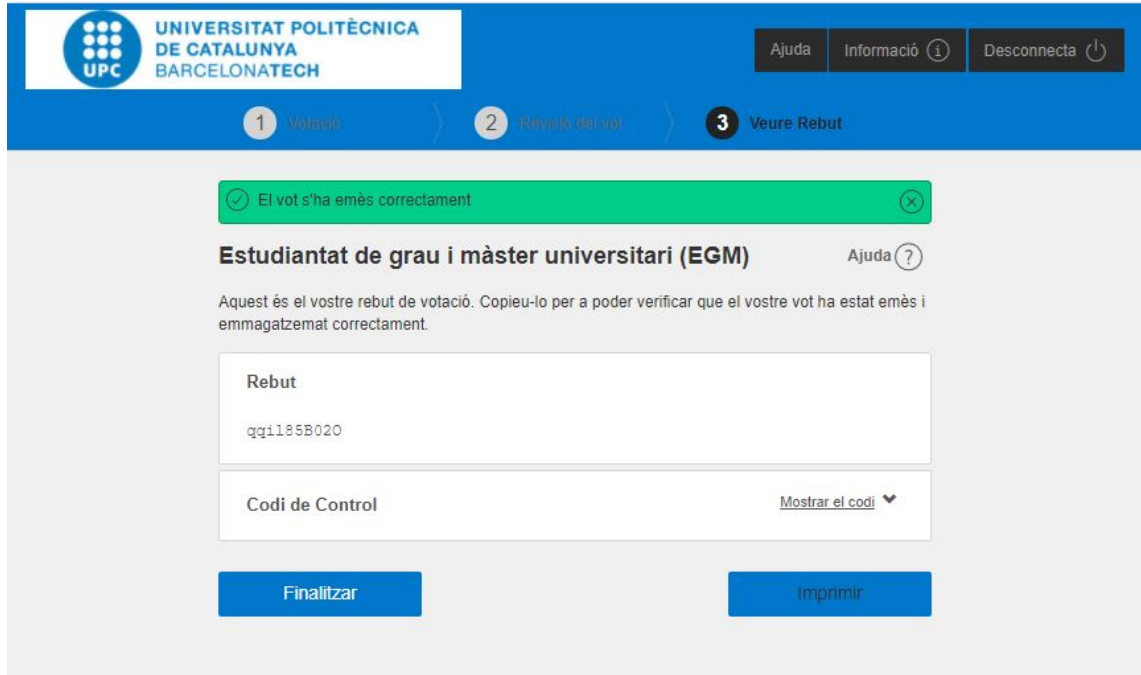

Si en qualsevol moment voleu desconnectar-vos de la plataforma de vot cliqueu a **Desconnecta**.